- *1. Cipher Lab суурийг таниулана.*
- *2. Kacc.mn site-руу ороод тооллогын төхөөрөмж гэж орно.*
- *3. Cipher Lab 8000L гэж ороод татах дээр дарна.*
- *4. Cipher Lab суурийг компьютертоо залгаж байгаад татна.*
- *5. Driver татах дээр дарж татна.*
- *6. Татсан file эхлээд задлана.*
- *7. Задалсан File- руугаа ороод USB vcom driver дээр дарна.*
- *8. Vcom\_cdc дарна.*
- *9. Компьютерийн бит нь 64 байвал x64 татна 32 бит байвал x86 татна.*
- *10. Next next гэж дараад явна.*
- *11. Install дээр дараад file хуулна Finish дээр дарна.*
- *12. Start цонхоо нээж Control panel цонхноос device manager- руу орно.*
- *13. Ports (COM & LPT ) орно.*
- *14. Жишээ нь: cp210x USB (com7) дээр холбогдсон байна.*

 *Анхаарах зүйлс: Суурин дээрээ Сipher Labаа тавиад бараа илгээхдээ заавал upload болгож бараагаа компьютерлуугаа илгээнэ.* 

## *Cipher Lab дээрээ уншуулсан барааг компьютерт оруулах заавар*

- *1. Kacc.mn site ороод тооллогын төхөөрөмж гэж орно.*
- *2. Cipher Lab 8000L гэж ороод татах дээр дарна.*
- *3. Text file downloader татах дээр дарж татна.*
- *4. Татсан file эхлээд задлана.*
- *5. AG8000N гэсэн-руу орно.*
- *6. Cipher Lab гарч ирнэ.*

 *Утсан дээрээ маус хоёроо дарна preferences гэсэн-руу* 

## *орно.*

- *7. Detect cradle дарна.*
- *8. Cradle is connected to com ok дараад ok дарна.*
- *9. Дахиад утасан дээрээ маус хоѐроо дараад.*
- *10. Receive data гэсэн-руу орно.*
- *11. File name дээр нь нэр өгөөд save хийнэ.*
- *12. Done: нэг бараа уншуулсан тохиолдолд нэг гэж гарч ирнэ yes дээр дарна.*
- *13. Yes гэж дарсанаар барааны код нь гарч ирнэ.*

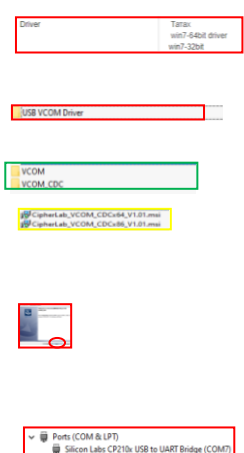

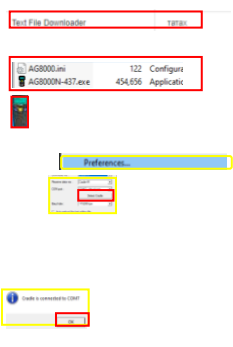

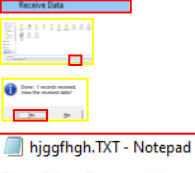

File Edit Format View Help A8000RAC00104,50